## **COME PRENDERE UN APPUNTAMENTO SUL PORTALE "AGENDA CIE"**

- 1. Collegarsi al sito Portale prenotazioni CIE
- 2. Selezionare l'accesso come "Cittadini":

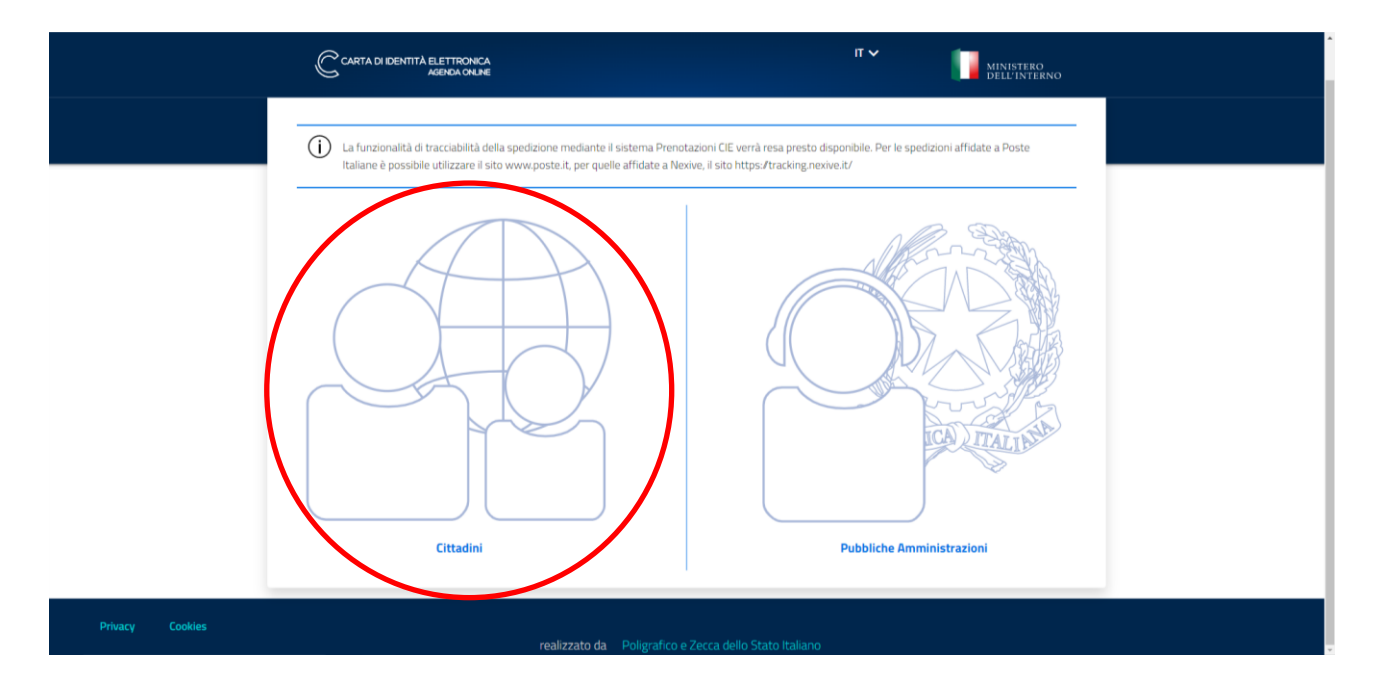

3. Compilare il form inserendo i dati della persona che deve rinnovare o richiedere il documento di identità e confermare:

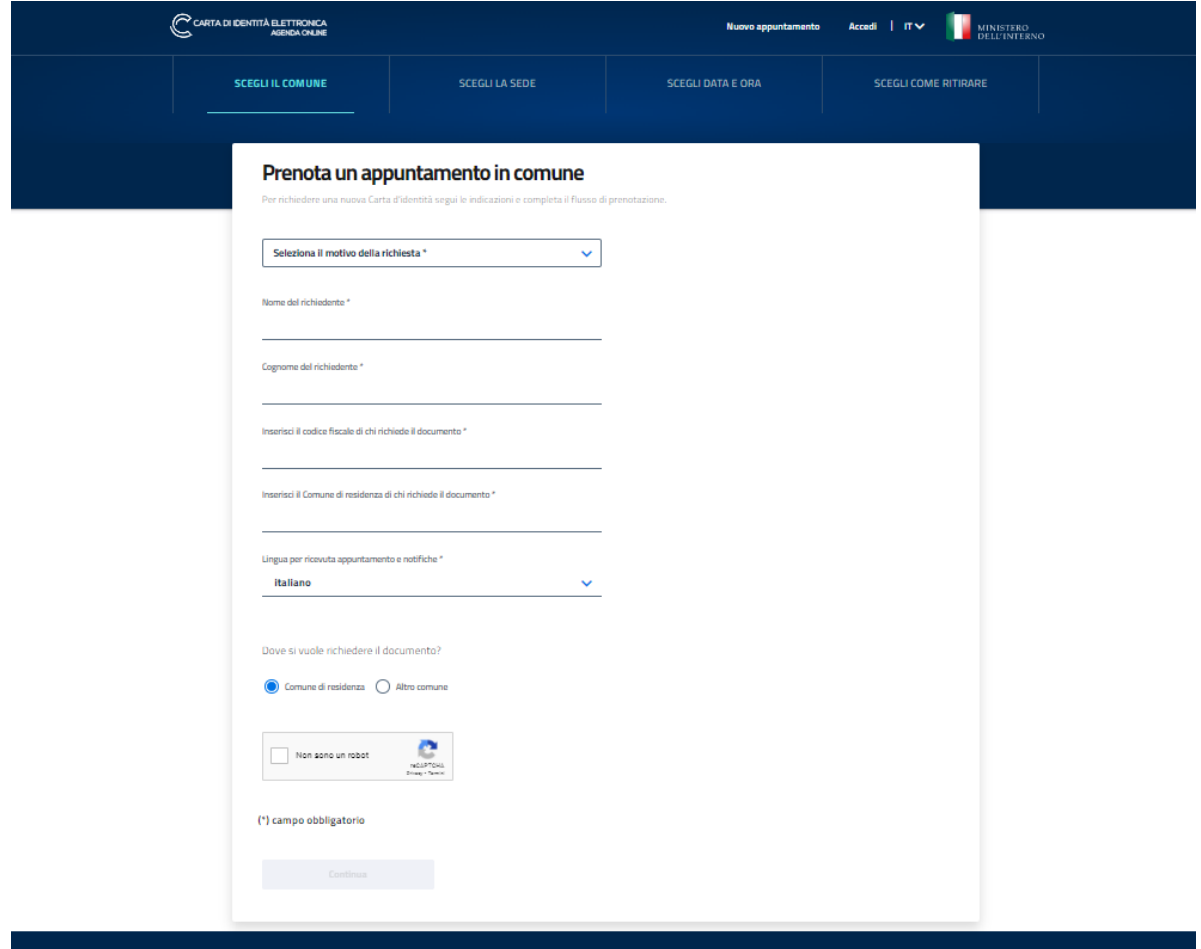

4. Selezionare la sede del Comune di Taino e confermare con il tasto "Continua":

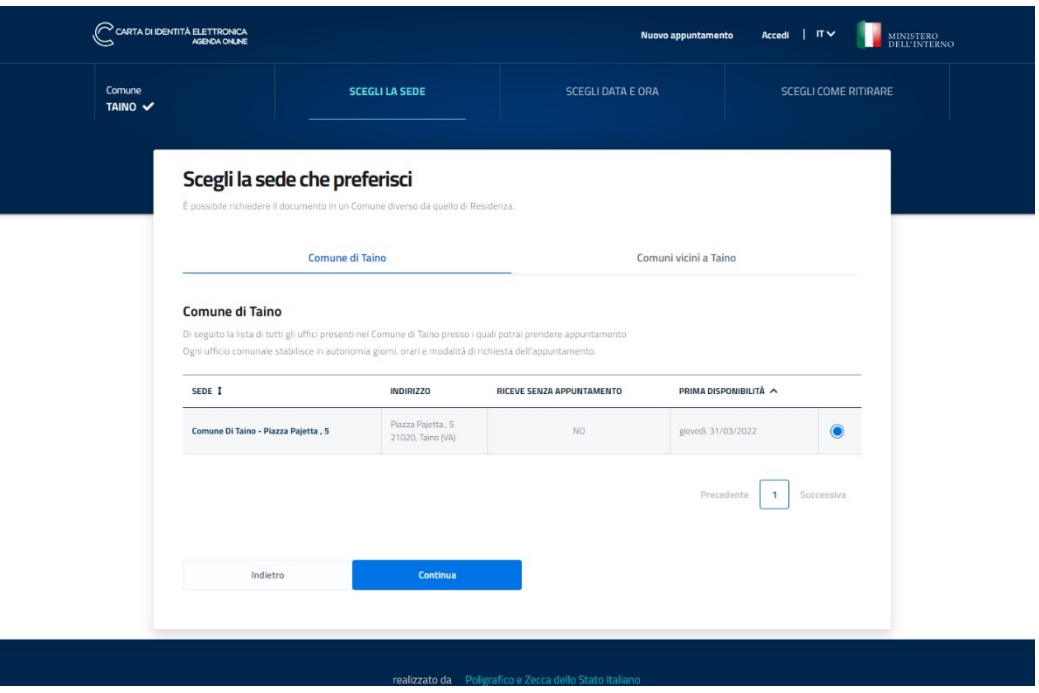

5. Selezionare una data ed un orario disponibile e confermare:

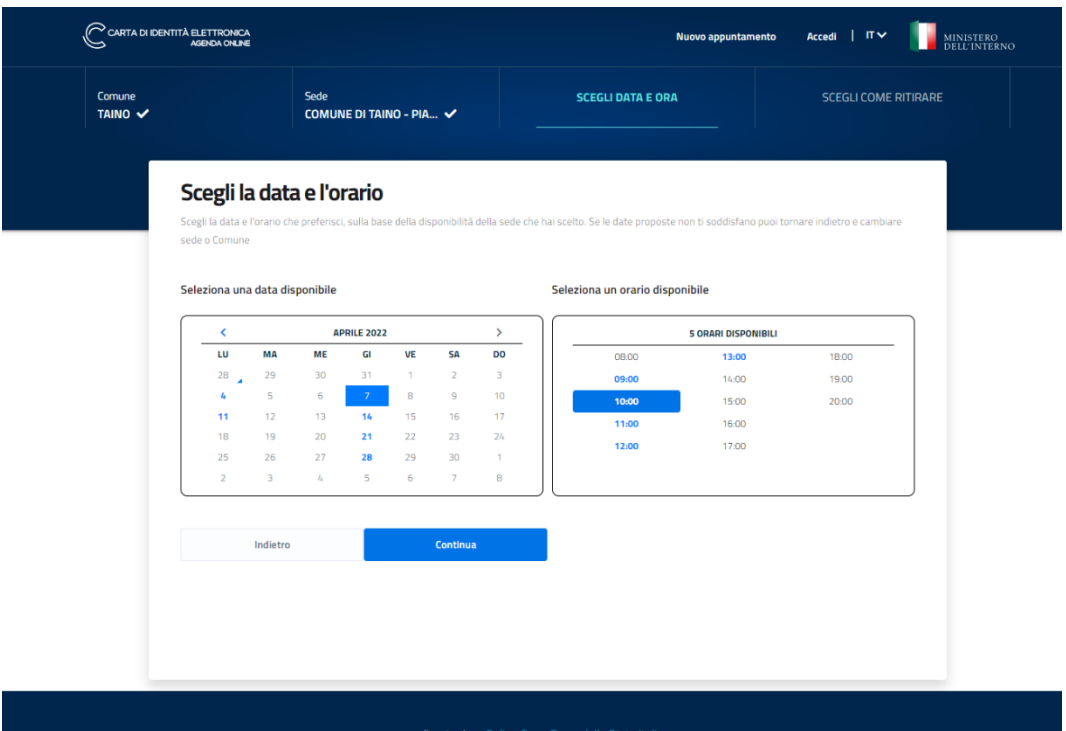

6. Scegliere la modalità di ritiro inserendo l'indirizzo dove si desidera ricevere il documento. Non sono consentiti ritiri presso il Comune:

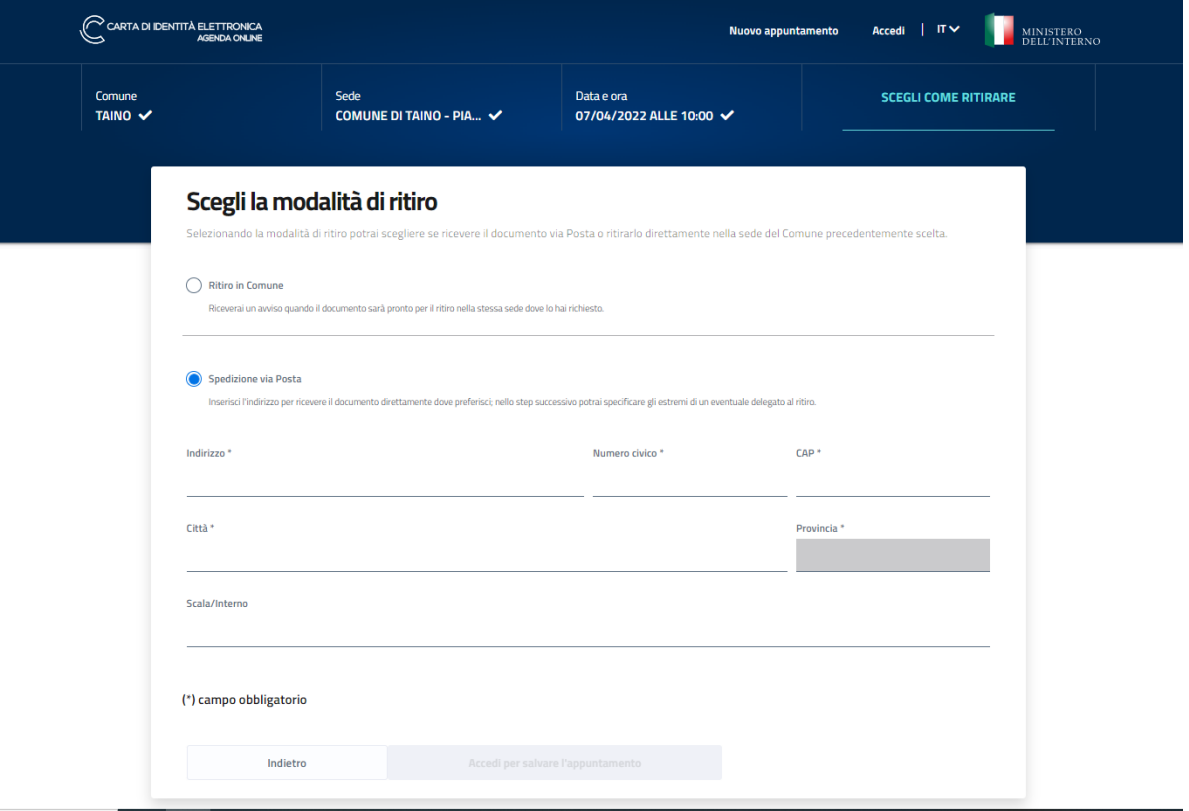

7. Selezionare "Accedi per salvare l'appuntamento"

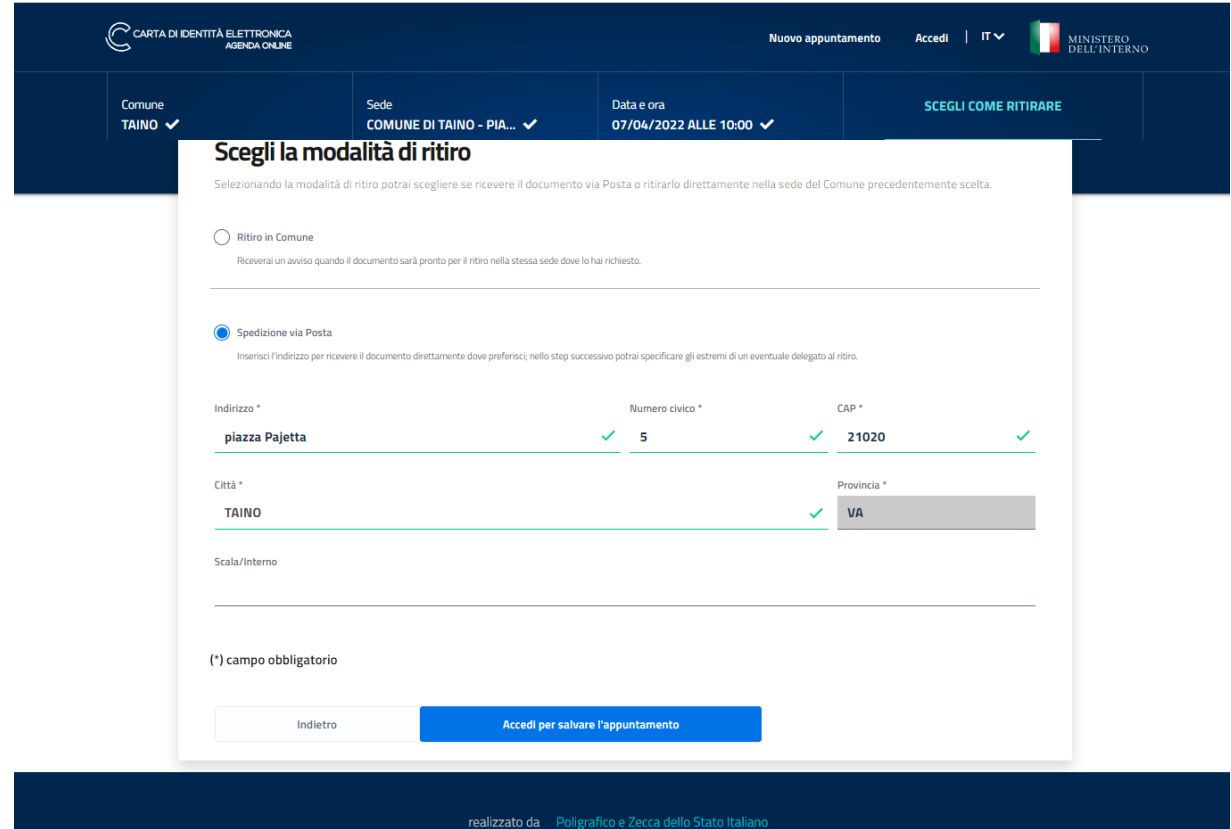

- 8. Accedere per confermare l'appuntamento.
	- È possibile accedere:
	- CON SPID: se in possesso di identità digitale SPID
	- CON CIE: se già in possesso di carta di identità elettronica

## **Oppure SE NON SI DISPONE DI IDENTITÀ DIGITALE è possibile registrarsi utilizzando il CODICE FISCALE e scegliendo una password. Cliccare su "Registrazione" lasciando i campi vuoti**

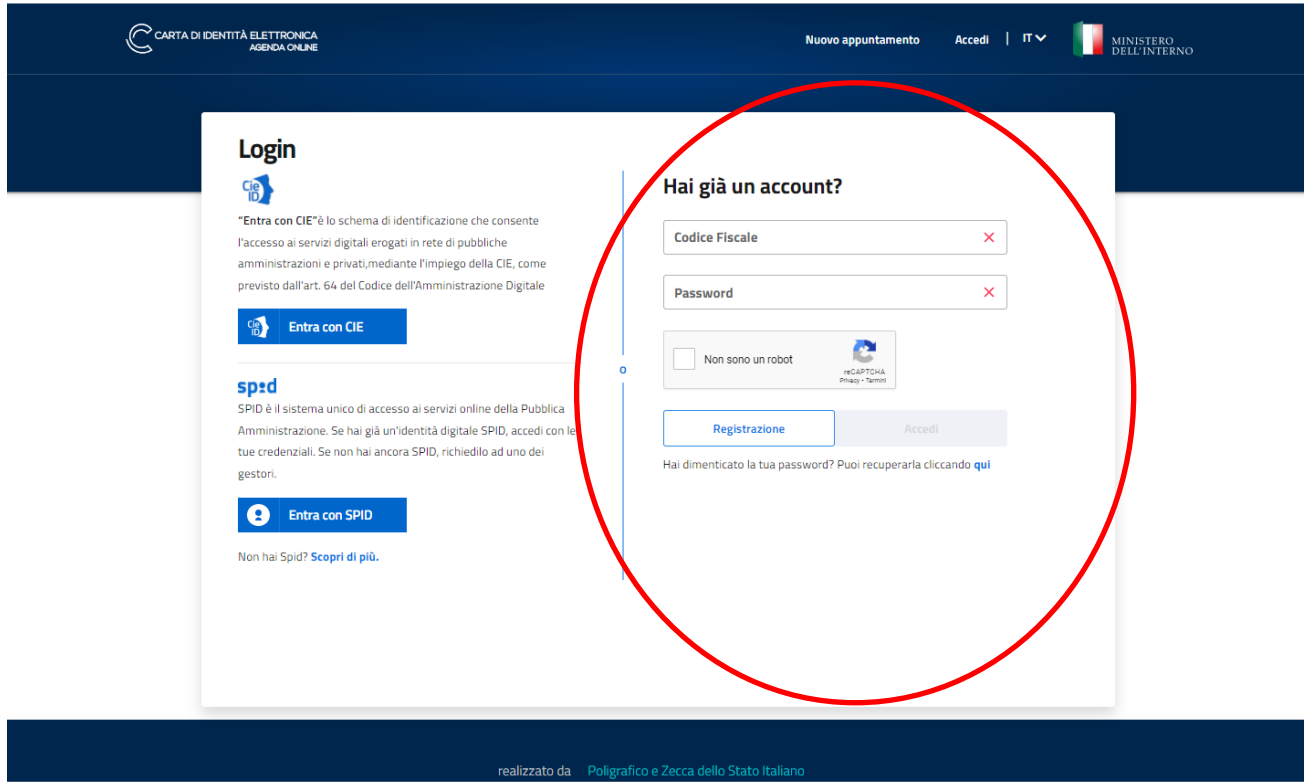

9. **Compilare il form di registrazione con i propri dati e confermare:**

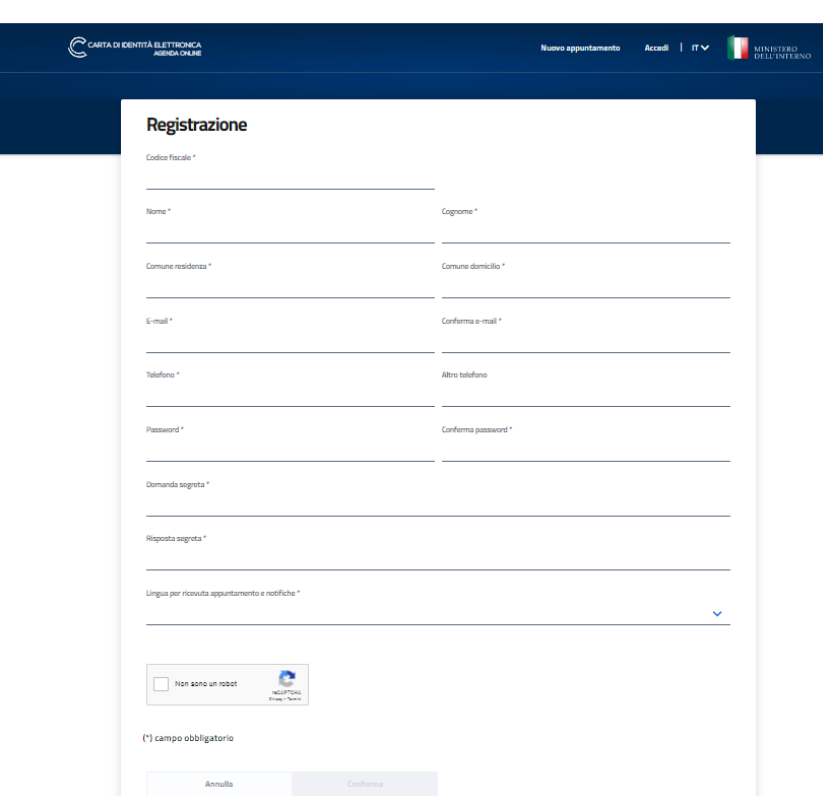

10. Prendere visione dell'informativa sul trattamento dei dati personali e cliccare su "Conferma":

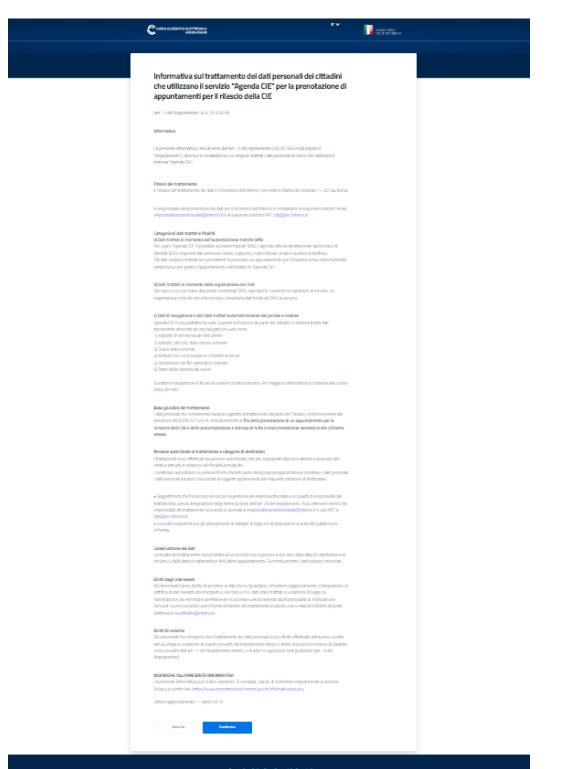

11. A questo punto è possibile prendere visione dell'appuntamento e modificarlo, salvare il riepilogo con il promemoria e caricare la fototessera o la foto fatta in autonomia.

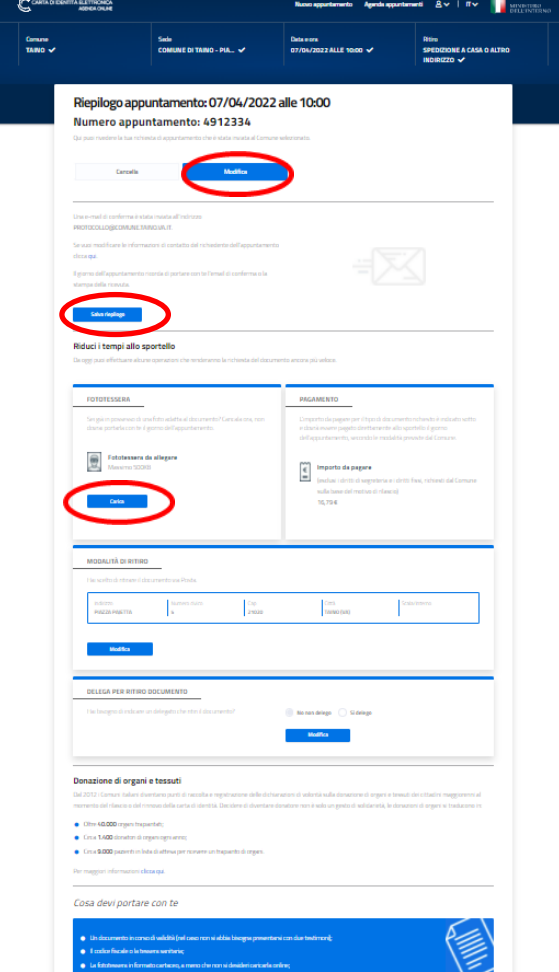